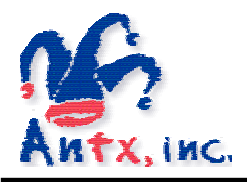

# *DiaLog Elite*

## *Remote Access via PC*

Publish Date: April 28, 2004 Document Version 1.1

#### **Introduction**

This document describes how to retrieve the current status of remote DiaLog Elite alarm notification systems from a PC. Conceptually, the PC dials into the Elite, the Elite answers and establishes modem communication, the user tells the Elite that a status report is desired and the Elite transmits the status report to the PC.

To connect from your PC to the remote DiaLog Elite alarm notification systems, you will use the HyperTerminal utility within Windows 95/98/NT.

The first section of this document will show you how to configure HyperTerminal for use. The second section will show how to use HyperTerminal and the remote capabilities of the DiaLog Elite.

#### **Configuring HyperTerminal**

The HyperTerminal utility allows you to communicate from your PC to a remote device through the modem that is attached to your PC.

You will only perform this section once for each remote DiaLog Elite that you will be accessing.

To run the HyperTerminal utility, select the HyperTerminal option from the Start – Programs – Accessories – Communication pop-up menus as shown below.

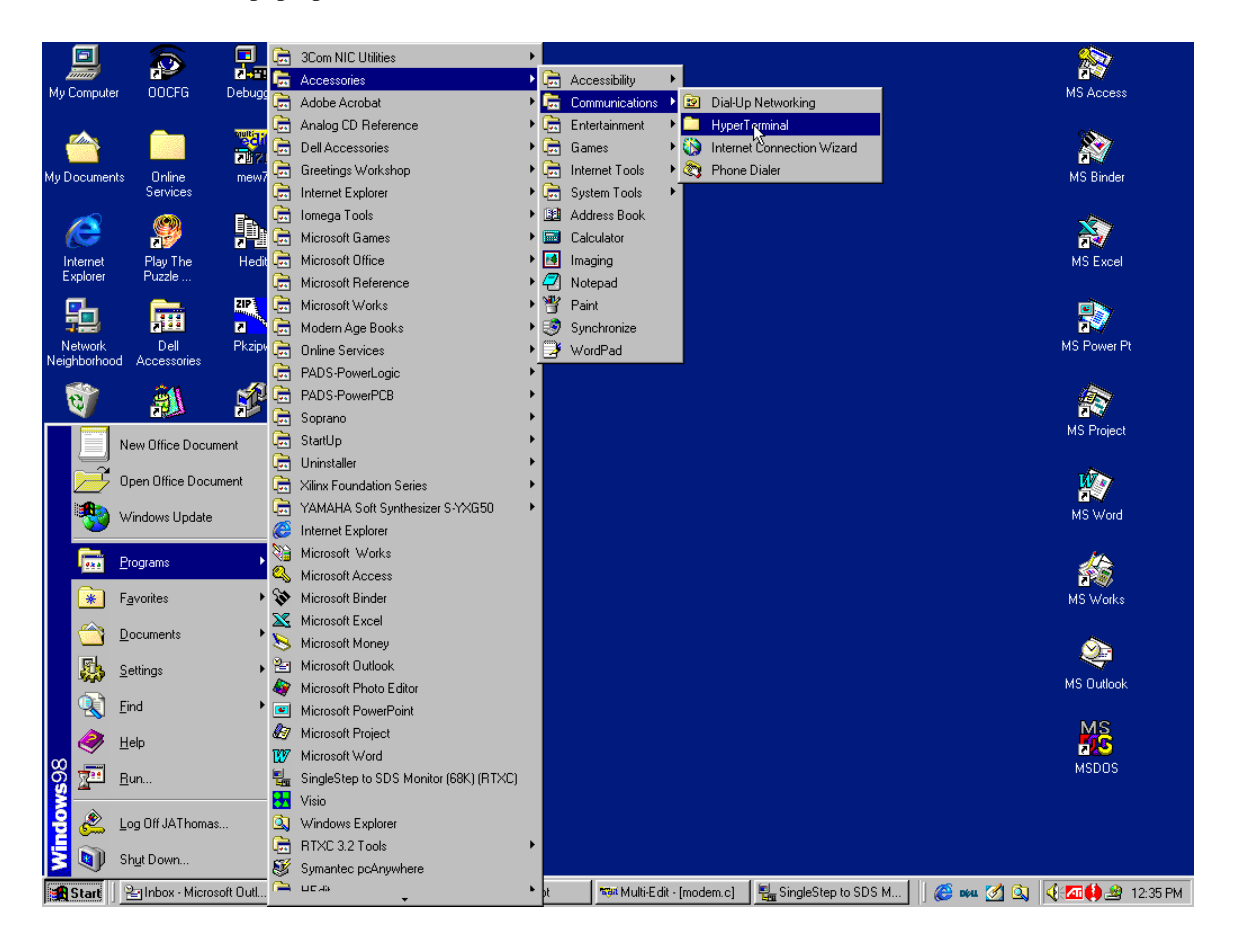

When you select this option, the following window showing various HyperTerminal icons will be displayed. Double-click the Hypertrm.exe icon to create a new connection.

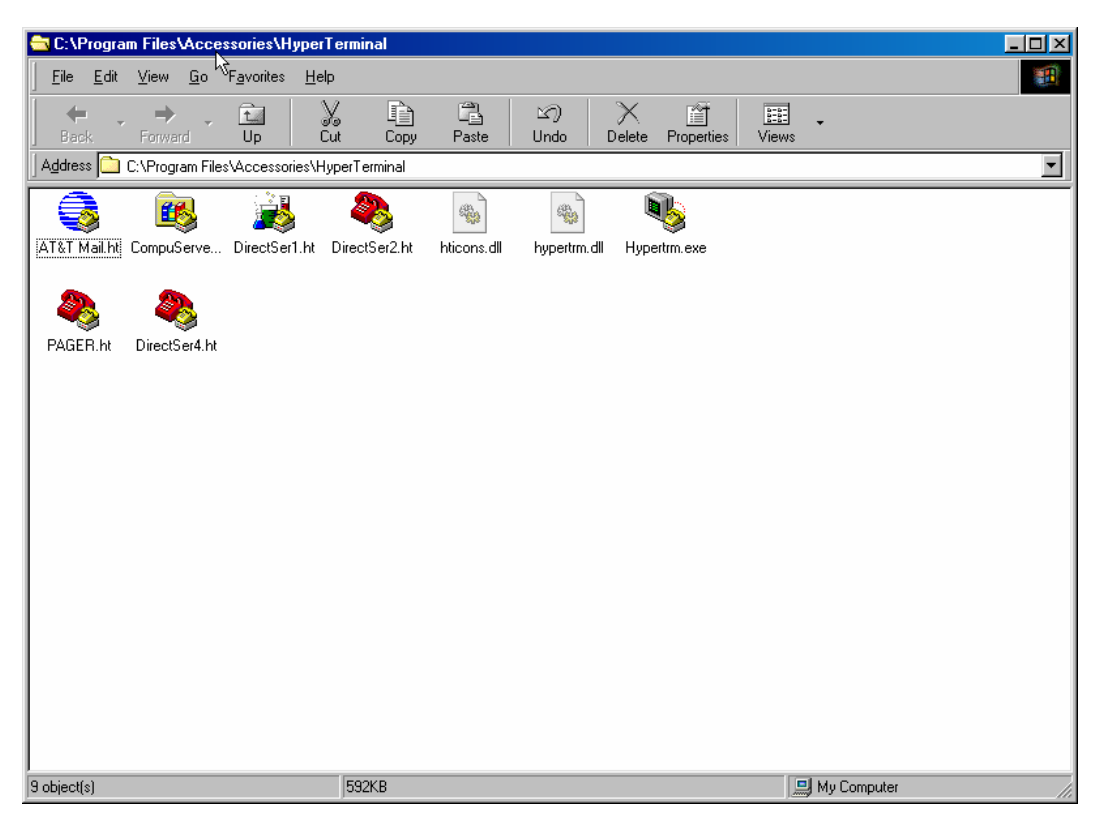

The HyperTerminal utility will execute showing the following screen. Enter a unique name for each of the remote sites that you are going to be connecting to. In this example, we have entered DELCORA1. Press the OK button when finished.

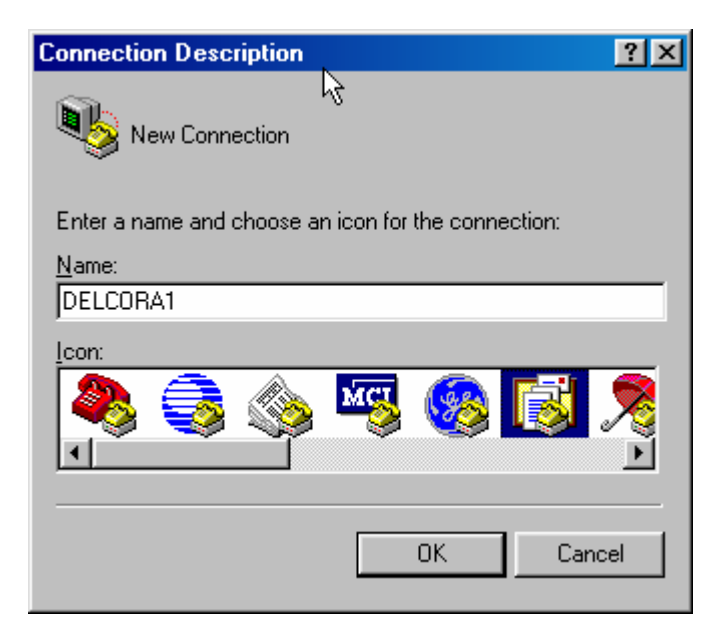

For each site, you can either create a unique HyperTerminal connection or you can define one connection and enter the phone number that is required to reach each remote site. Enter the area code only if it is required to make the call. The option shown in the 'Connect using:' box should show the modem that is either internal or external to the PC you are using. Press OK when finished.

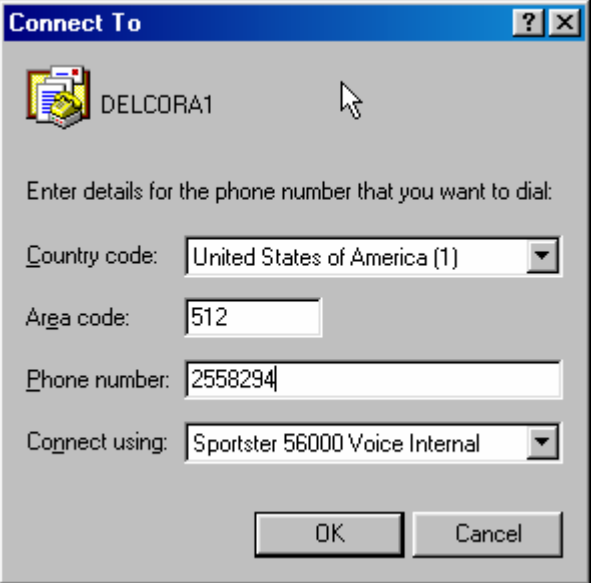

The following screen is displayed allowing you to connect to the remote unit or modify your dialing parameters. Press the Modify button to make required adjustments.

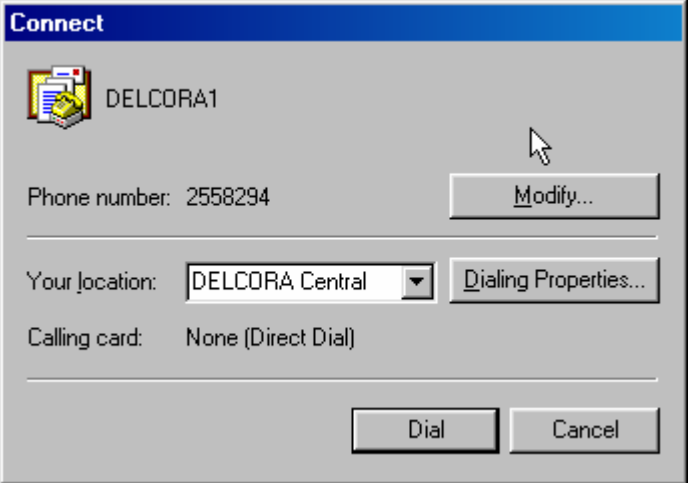

The following screen is displayed.

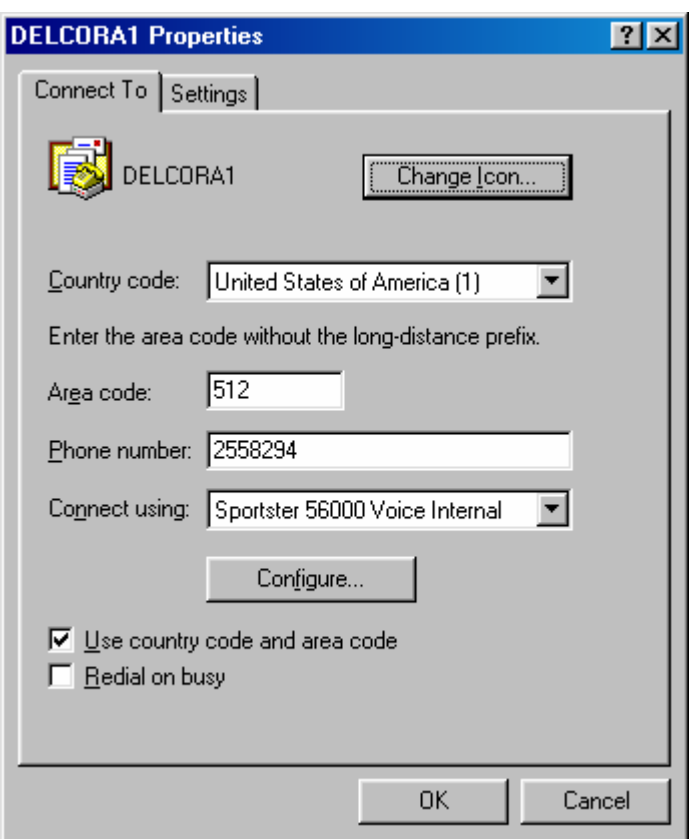

Now press the Configure button. The following screen is displayed.

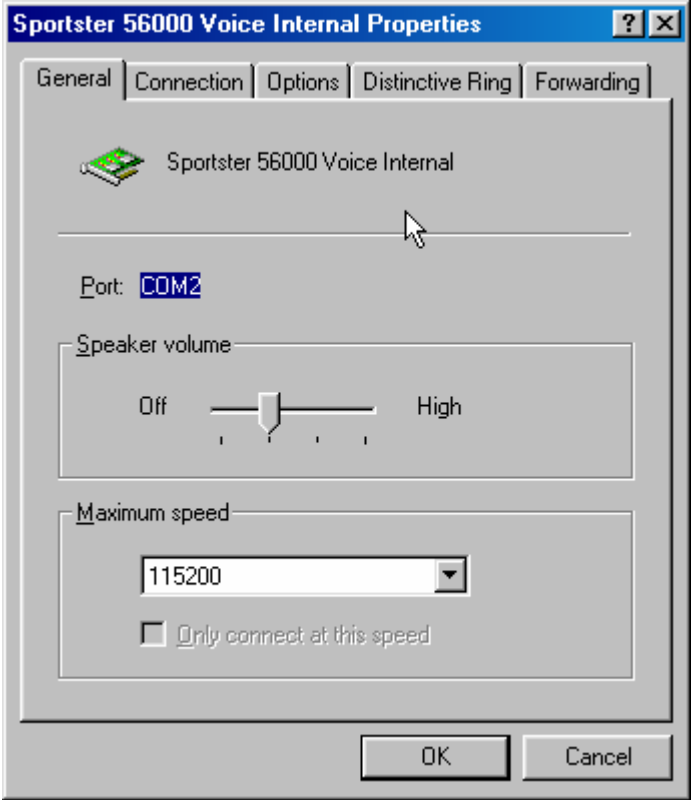

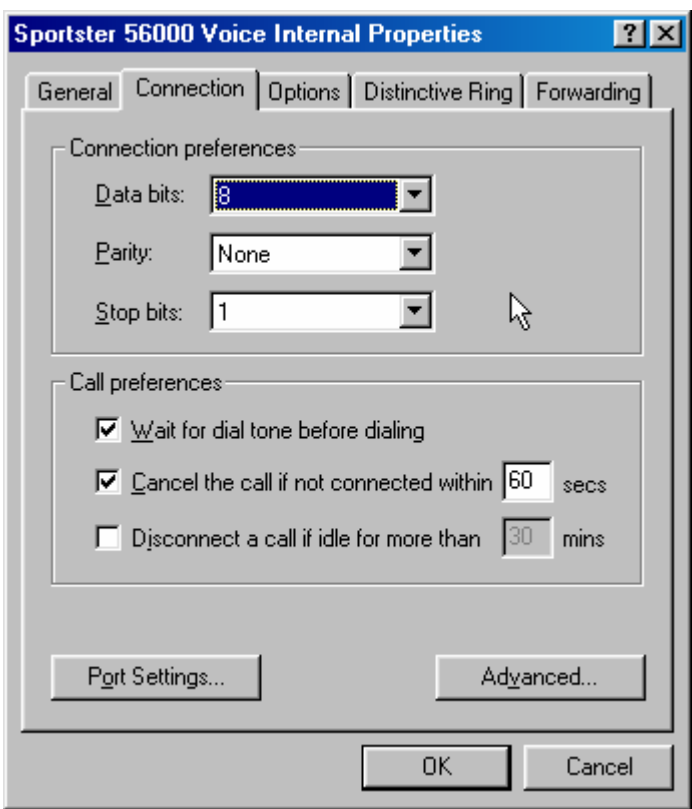

Select the Connection tab to get the following screen.

Select the Advanced… button to get the following screen.

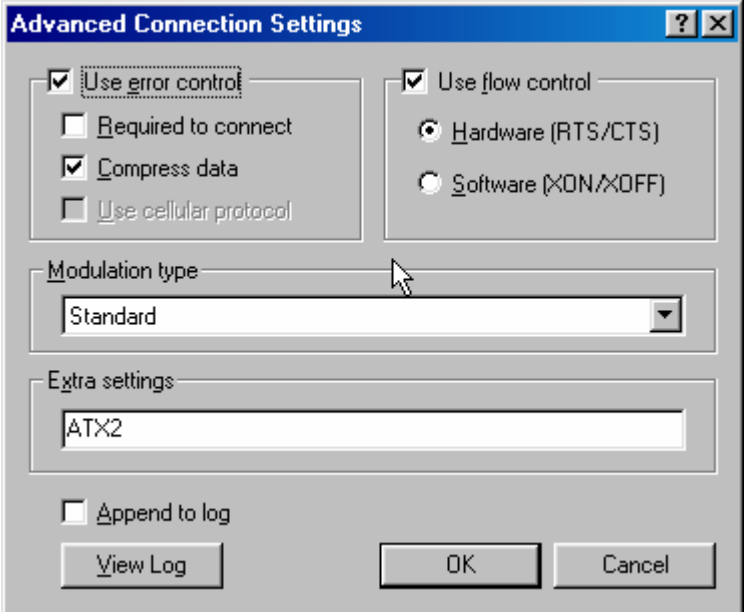

Add the ATX2 command string to the Extra settings dialog box. This setting prevents the modem from interpreting the answering voice from the Dialog Elite as a BUSY signal. Click OK when done with the Advanced Connection Settings window. Click OK on the Properties window.

Select the Settings tab from the following screen.

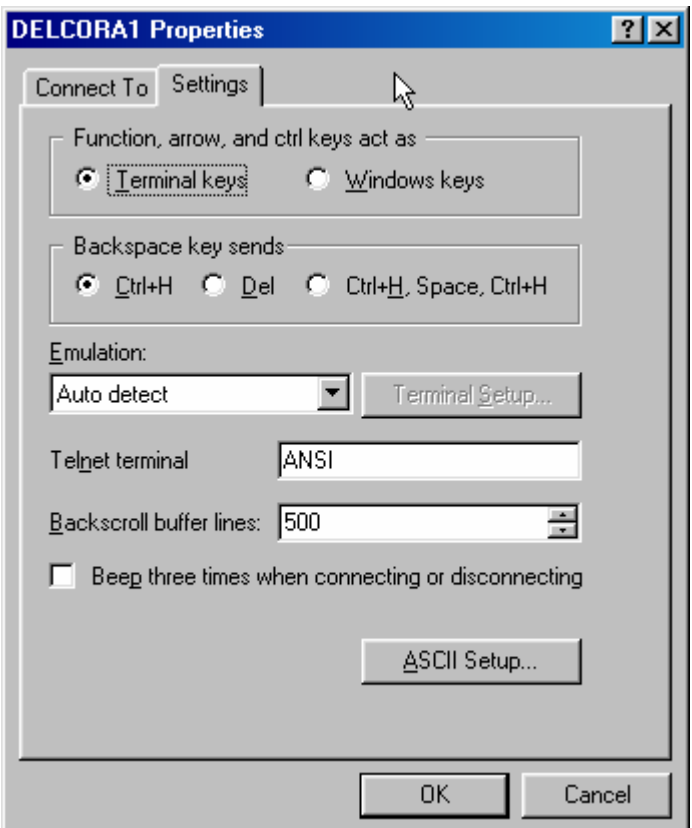

Click the ASCII Setup… The following screen should be displayed.

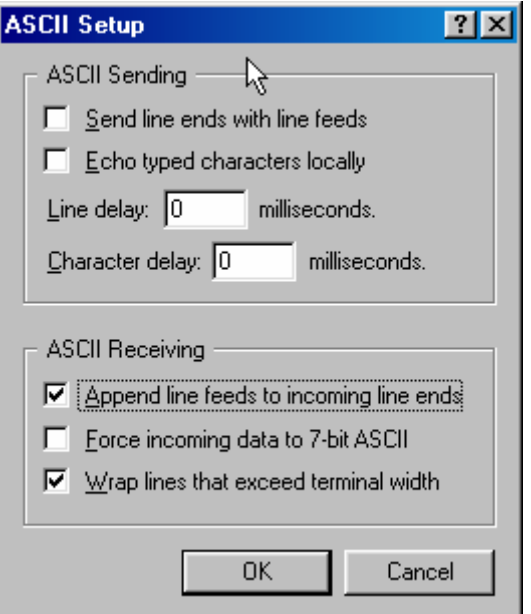

Check the "Append line feeds to incoming line ends" box and press the OK button. Press the OK button on the Properties window. The configuration changes are now complete and you are ready to dial out to the remote site.

The following screen is displayed. At this point you do not want to connect since we are just setting HyperTerminal up to work. Press the Cancel button.

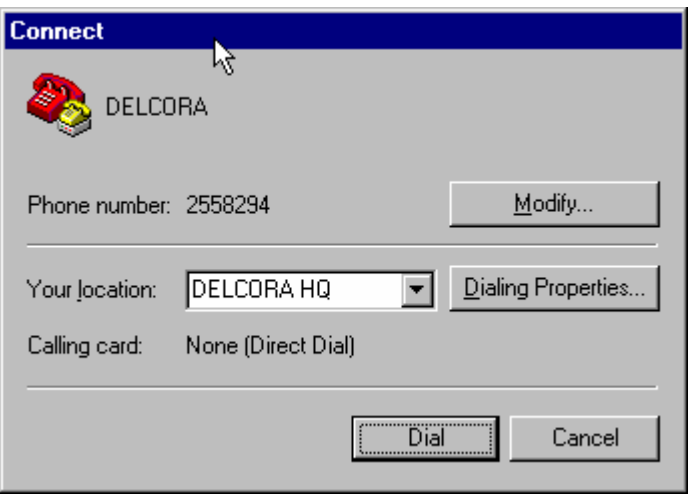

 For each of your remote sites, we recommend that you save the configuration and create a shortcut on your desktop.

To save the configuration, select the File – Save As option from the top menu bar. The following screen is displayed.

Enter a name for each remote site. An icon will be created in the HyperTerminal directory for each remote site.

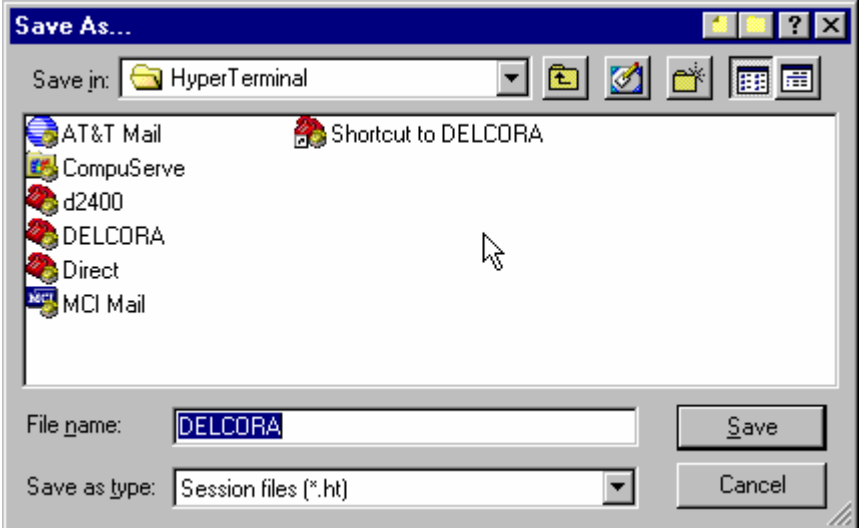

To create a short cut, display the HyperTerminal directory and right click on the remote site that you want to put onto your desktop. The following screen is displayed.

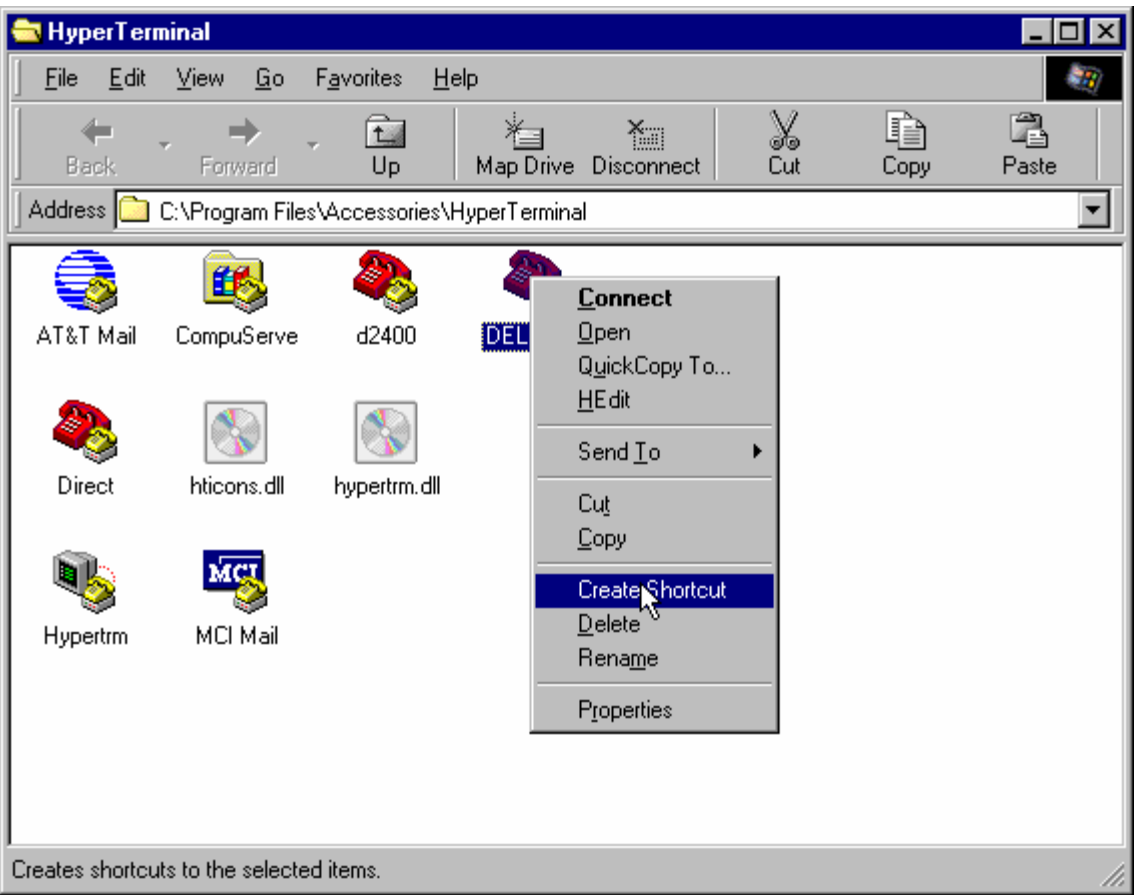

Press Create Shortcut, which will put the shortcut into the HyperTerminal directory. You can then drag the shortcut to your desktop.

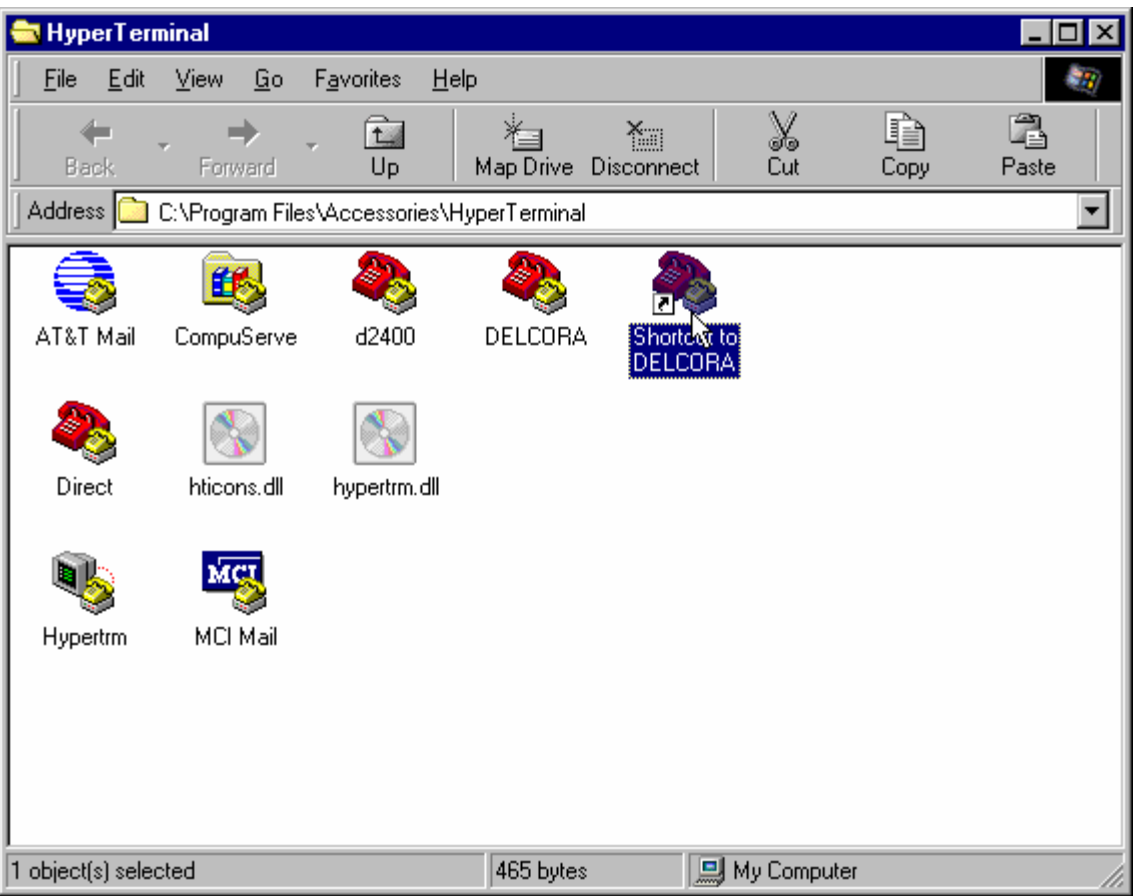

Repeat this process for each of the remote DiaLog Elite units that you want to access from the PC.

#### **Connecting to the DiaLog Elite**

This section assumes that you have created shortcuts to each of the remote DiaLog Elite units as described in the previous section.

Double-click on the shortcut for the remote site that you are going to be accessing. The following status screen is displayed indicating that a connection is being established.

You are now ready to connect to the Dialog Elite. Press the Dial button to begin the dialing sequence.

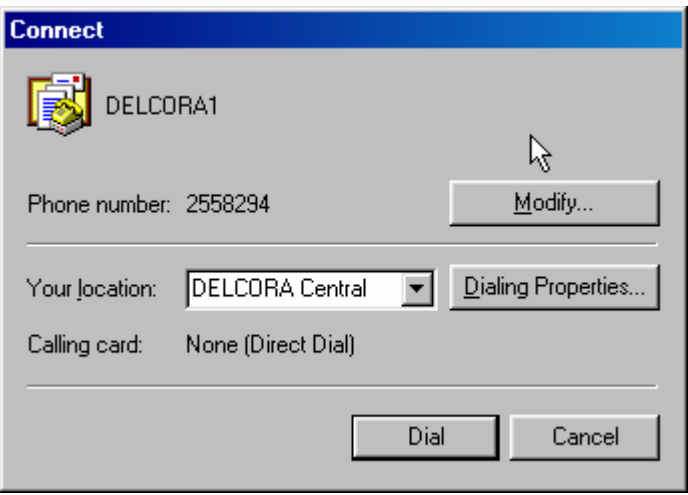

The following screen is displayed showing the progress of the dial-out to the DiaLog Elite.

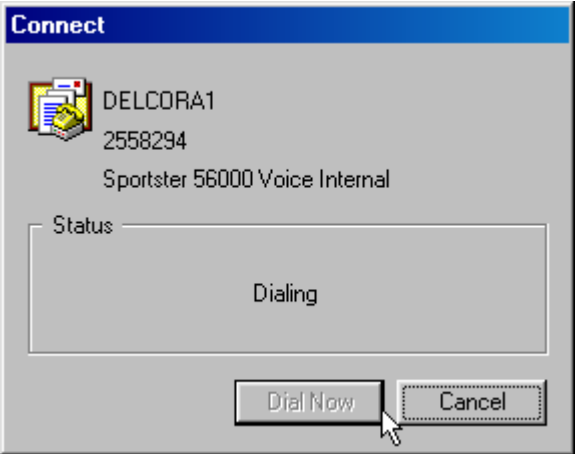

When a connection is made to the Dialog Elite, the 'Connect' screen (above) will disappear. You then have 5 seconds to enter the '!' key followed by the '+' key. If these keys are not received within the 5 second window, the dialer will hang up. If they are successfully received, the following text menu will appear on the HyperTerminal screen.

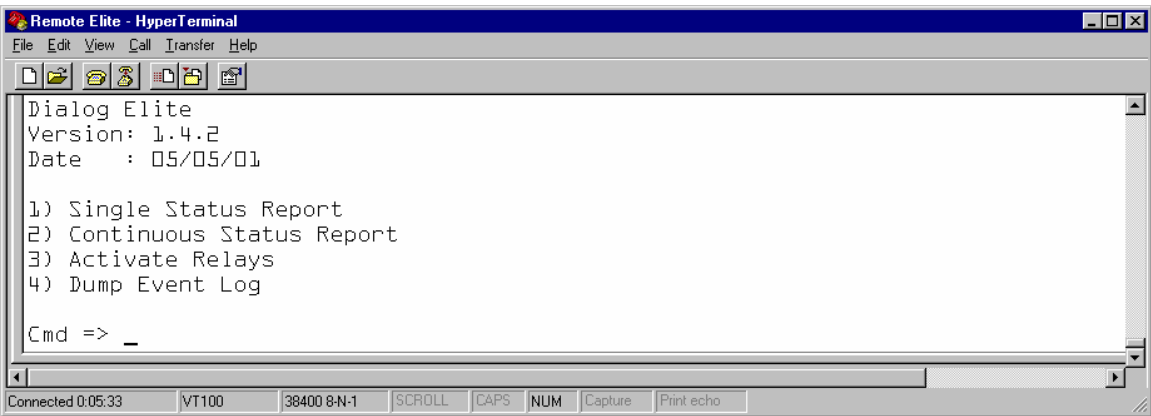

The

- 1) prints a single status report from the dialer. This status report contains alarm status information as well as the current value of each channel in the dialer.
- 2) will print the same status report continuously at 1 minute intervals. Any key will terminate this periodic print of the status report.
- 3) allows the user remote control over the states of any relay output channels in the dialer. To end a session with the remote dialer, press the ESC key on your keyboard. If HyperTerminal is closed before ending the session with the dialer, the dialer may remain off hook for as long as 10 minutes before hanging up its line.
- 4) prints the last 'n' entries of the event log. Additionally, you can filter the entries for a particular type of event that you are interested in.

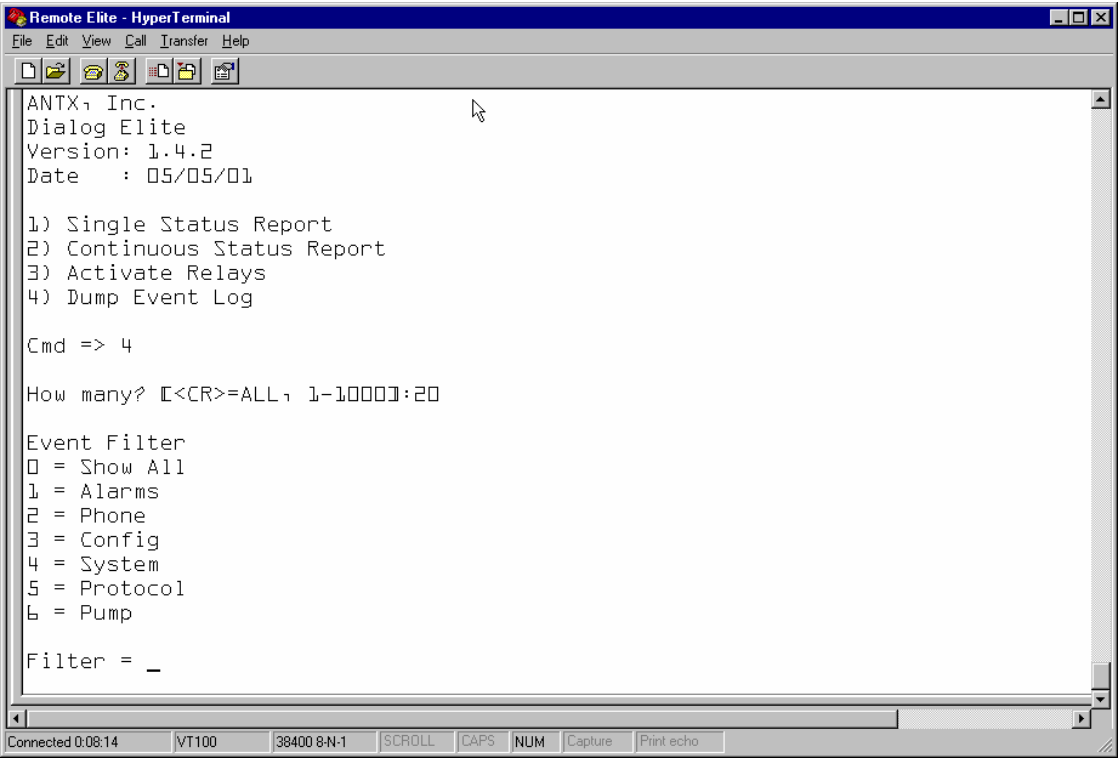

The following text was captured during a sample session with a remote site. Bold underlined text are notes about the report format.

Antx, Inc. Dialog Elite Version: 2.4.0 08/18/04 00) Show System Config 01) Show Chan Config 02) Show System State 03) Show Chan Data 04) Show Event Log 05) Data Log Option 06) Preset Counters 07) Status Reports 08) Activate Relays 09) Pump Cycles 10) Site Setup

Cmd  $\Rightarrow$  1

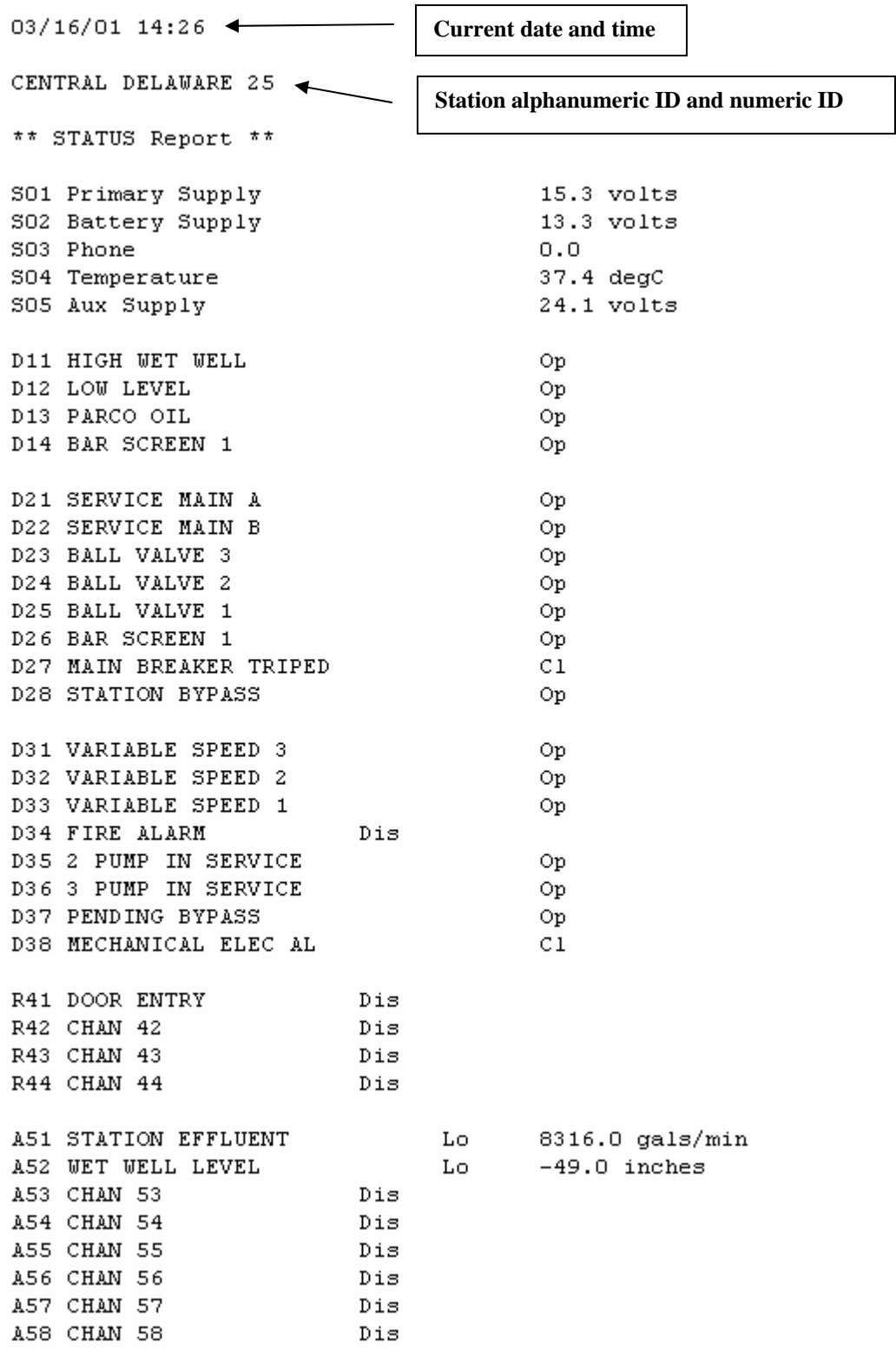

### **NOTE: Both STATION EFFLUENT and WET WELL LEVEL are in Low alarm.**

To capture the status report that is being displayed, you can turn on the Capture Text feature within HyperTerminal. Select the following option as shown.

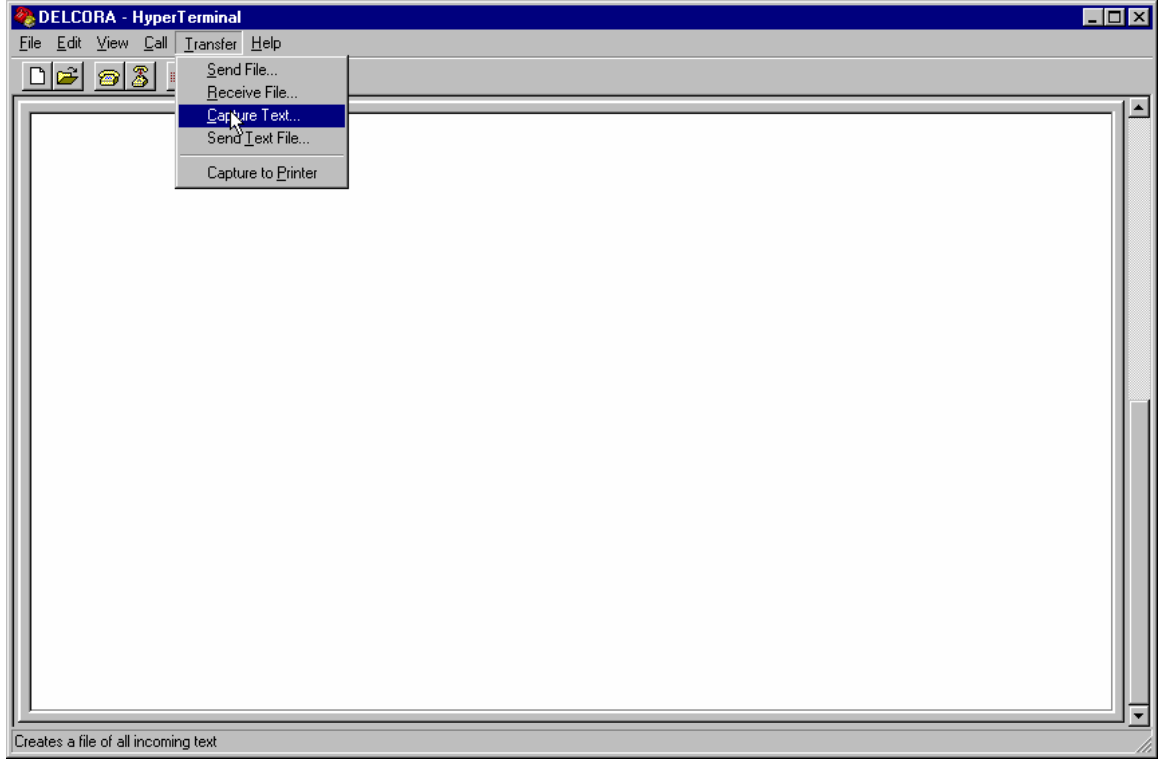

When you select the Capture Text option, the following screen is displayed.

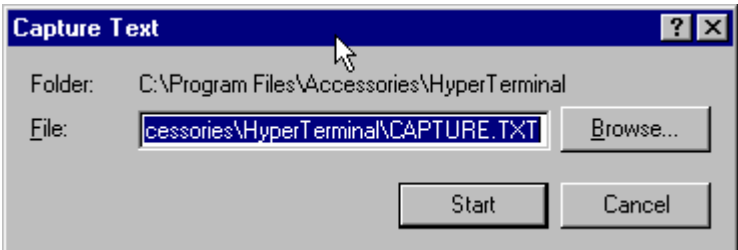

You can enter a filename to save the text that is captured. Press the Start button when you are ready to start you capture.

When you have completed capturing the text you want, you can either Disconnect from the DiaLog Elite, exit the HyperTerminal session or turn off the Capture Text option.

- To Disconnect, select Disconnect under the Call menu selection
- To Exit, select Exit under the File menu selection.
- To Turn off Capture Text, select Stop under the Tools Capture Text menu selection.